# **Heparin Drip**

## **Ordering**

- Nurse entering of Heparin drip orders for physicians **should only occur** in situations when it is not feasible for the physician to enter orders directly
- Select the "**Heparin IV Drip Orders**" PowerPlan it is also listed as **MED Heparin\_KY.**
- Select the appropriate infusion protocol (provider must tell you this)
	- o Cardiac Patients- Acute Coronary Syndrome
	- o DVT/PE/A-fib/Bridging Patients
	- o Stroke Patients, or
	- o Prescriber Adjusted
- Certain orders will automatically be selected. Do not unselect orders unless instructed by MD.
	- o Discontinue all Heparin like products
	- o No IM injections while on Heparin
	- o Notify MD with signs of hypotension and s/s bleeding
	- o Notify MD if HCT <32%, Plts <100,000 or 50%
	- o Stat PTT, PT/INR, CBC
	- o PTT Q 6 Hours while on infusion
	- o CBC daily for 3 days then Mon, Wed, Fri after that
- Click Initiate
- If there are Duplications in Therapy, call MD to clarify.
- Click Orders for Signature
- Sign

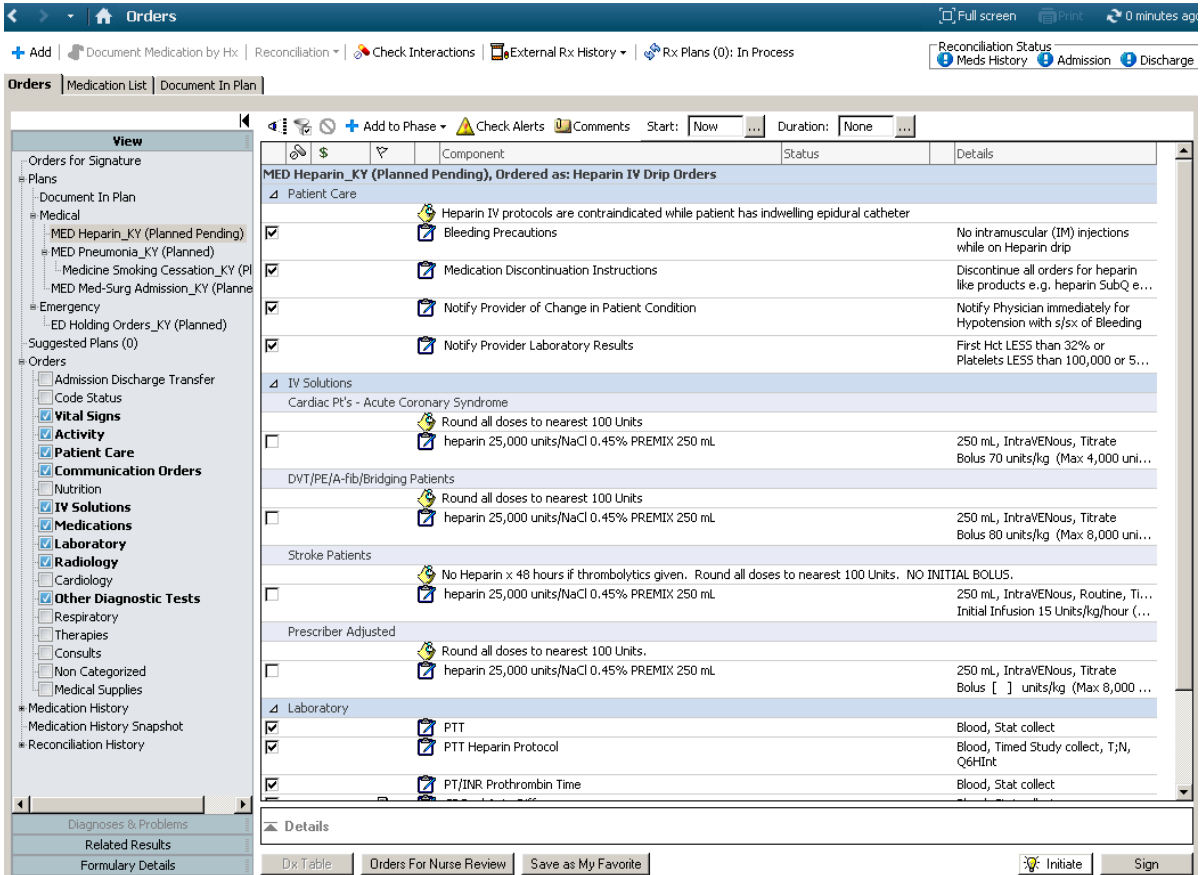

## **Drip Initiation**

\*All protocols will have a medication concentration, a starting dose, a starting dose max dose, a bolus dose, and a bolus dose max dose\*

- Collect STAT specimens
- Verify a clinical dosing weight has been documented in **Kilograms**
- Verify patient using two identifiers
- Access "Heparin Drip Initial Bolus and Infusion Rate Calculator for max bolus and max drip rates
	- o Intranet > Clinical > Heparin Resources

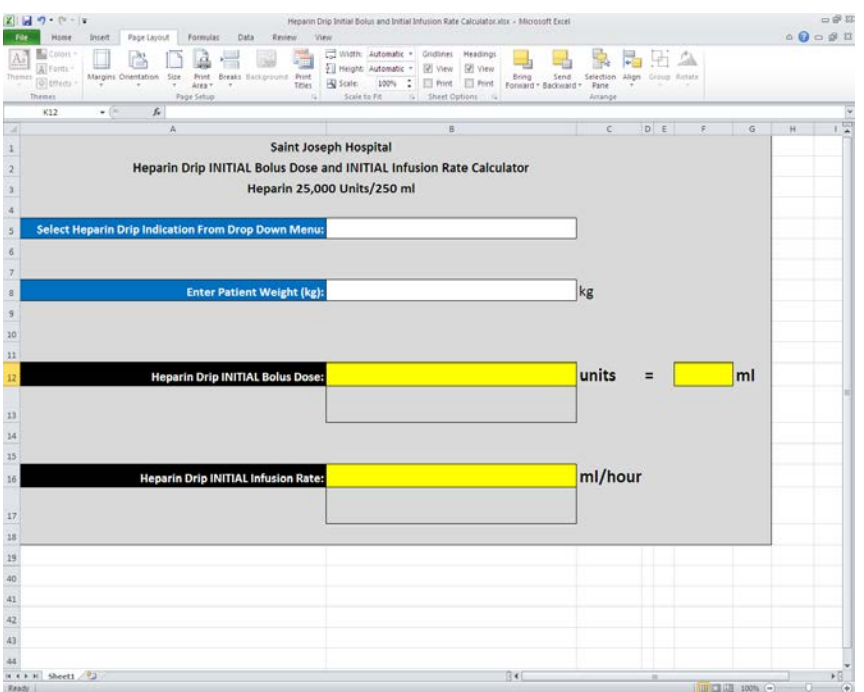

- Document  $2^{nd}$  nurse witness along with pharmacy  $3^{rd}$  check for initial bolus and drip rate
- Document infusion start dose and bolus dose in Cerner
- Please review Heparin documentation screen shots for bolus dose, initial start and titration below
- Locate titration flow sheet
	- o Intranet > Clinical > Heparin Resources
	- o OR
	- o Intranet
	- o Orders and Forms
	- o Routine Paper Order Sets
	- o **"Heparin IV Drip Titration Protocol"**-For Saint Joseph Hospital Patients Only **OR** For Saint Joseph East Patients Only

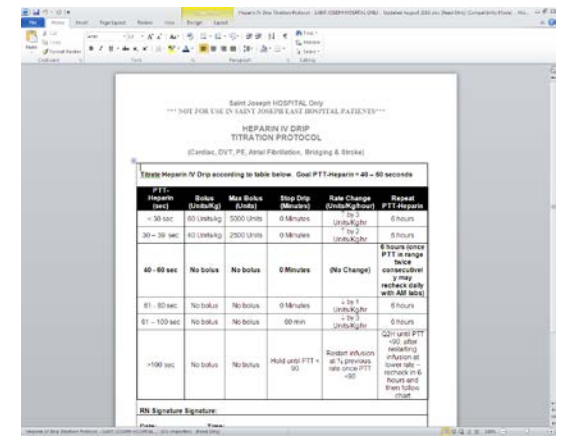

• Assess PTT in 6 hours from initiation and adjust per titration protocol

#### **MAX Doses**

Example: Cardiac Patients- Acute Coronary Syndrome. Order is to bolus 70units/kg with a max bolus of 4000 units and start infusion at 15 units/kg/hr with a max dose of 1000 units/hr.

**Infusion:** Start infusion at 15 units/kg/hr

Max dose is 1000 units/hr or 10 mL/hr (concentration of the bag is 25000 units in 250mL= 25000/250=100units/mL)

-For an 80kg pt, the dose would calculate to be 15units x 80kg = 1200units/hr but since the max is 1000units/hr, the initial infusion rate would be 10mL/hr or 1000 units/hr.

**Bolus:** Bolus patient 70 units/kg (from the bag using the Alaris pump). Max dose of 4000 units.

-For an 80kg patient, the bolus dose would be 70units x 80kg = 5700 units but the max is 4000, so you would dose the patient at 4000units.

### **Documentation**

- **Initial Infusion** Scan the Heparin drip into the Medication Administration
- Complete the Witness by, site, and dose and the rate will automatically appear. If you have to change the rate or dose due to max doses, make those changes to reflect what is actually on the order and pump.

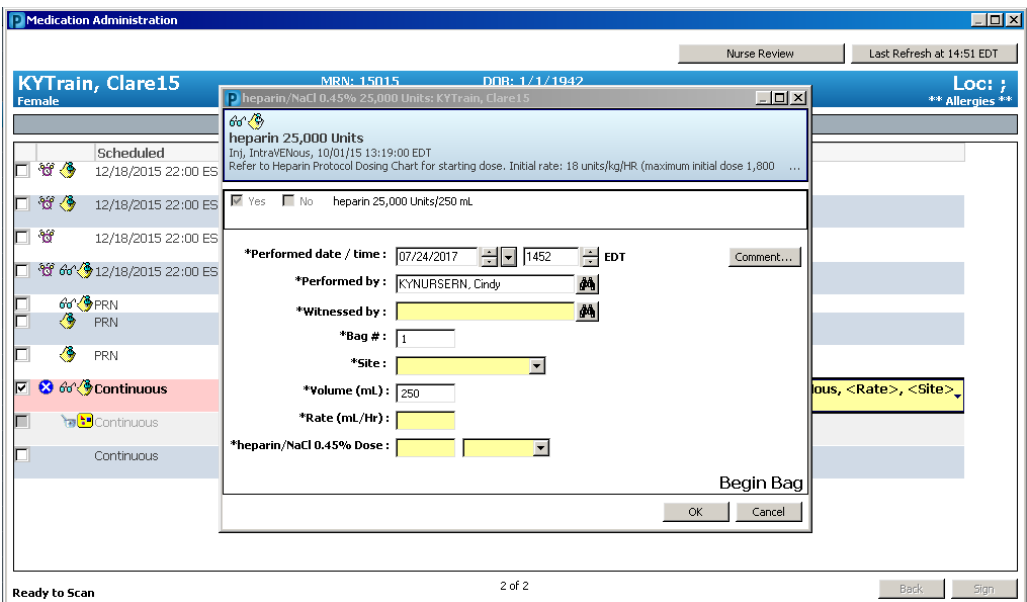

- Sign the form and have the witness sign the administration using their credentials
- **BOLUS-** To document the bolus, go into the MAR within Powerchart and right click on the administration icon under continuous infusion and select "Chart Details"

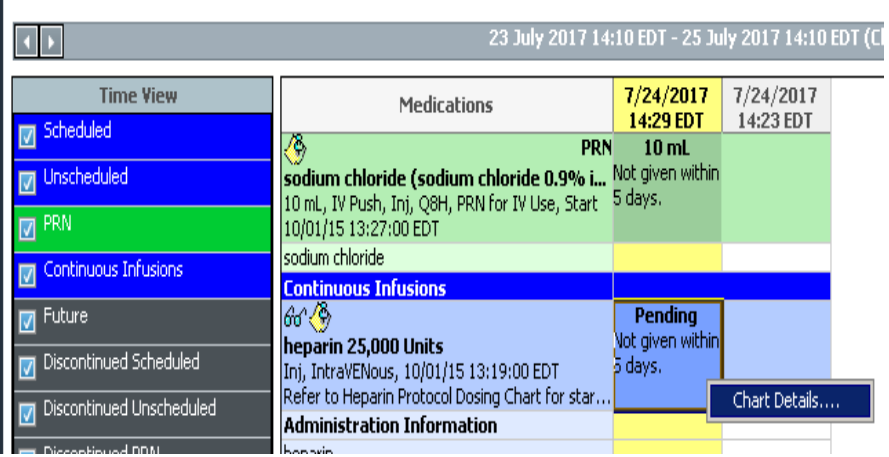

• Once in "Chart Details", you will need to select the "Bolus" option, fourth from the top. Next, fill in the correct documentation for the bolus given.

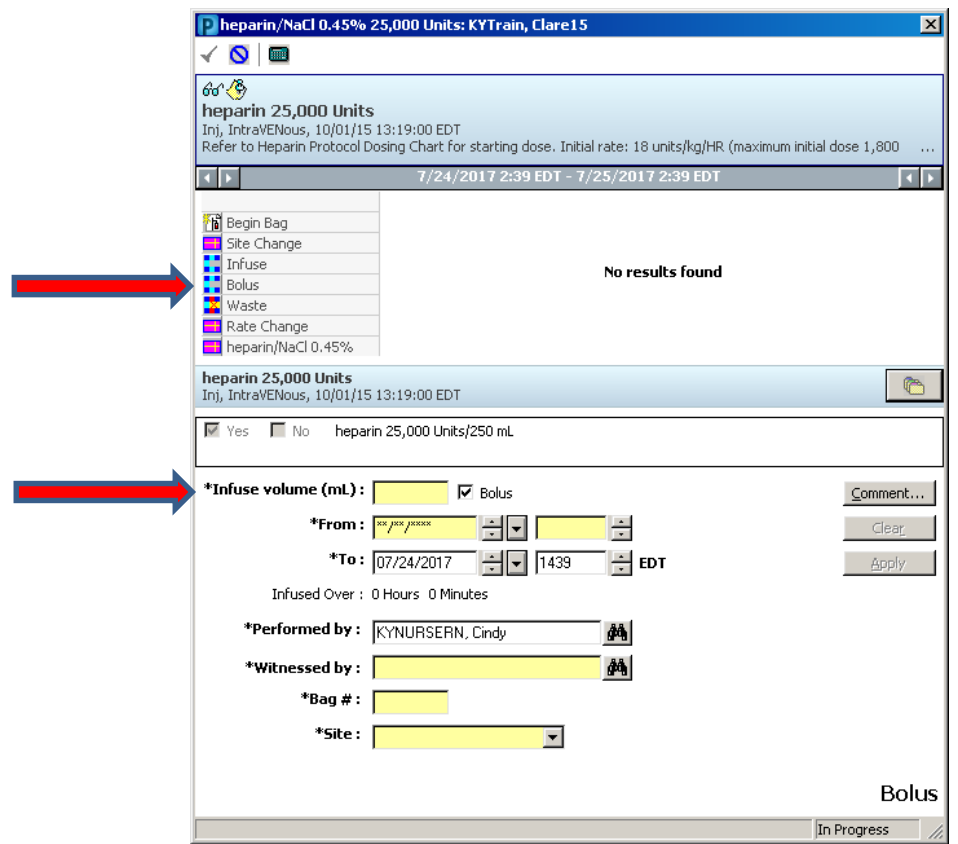

- Calculate the infusion **volume in milliliters** and then enter.
	- o Example: Bolus 70units/kg for ACS protocol. Pt weight is 80kg. 70x80=5600 but the max bolus dose is 4000, so their bolus is 4000units. The concentration is 100units/mL so 4000 units will be given with 40mL of fluids. You will put **40mL** in the infuse volume.
- Complete the rest of the form and sign.
- The witness will then enter their credentials to witness the administration.

## **Titration**

- After a PTT result is received (after 6 hours of infusion and then every 6 hours from any change made), refer to the titration protocol
- Example: PTT result is 100 seconds
	- o The protocol says to stop the drip for 60 minutes, decrease the drip by 3 units/kg/hr and then recheck the PTT in 6 hours
	- o The Alaris pump will allow you to change the drip rate down by 3 units/kg/hr and immediately suspend the pump for 60 minutes.
		- To do this
			- Select Heparin channel
			- Select the bottom left option, delay options.
			- Delay for
			- 60 minutes
			- Confirm
		- This will delay the pump for 60 minutes and then turn on to the dose selected prior to adding the delay.
- To Document the titration change
	- o IView/I&O  $\rightarrow$  Adult Quick View  $\rightarrow$  IV Drips  $\rightarrow$  Add new drip rate into grid under the Heparin label  $\rightarrow$  save documentation  $\rightarrow$  2<sup>nd</sup> nurse will witness the change in drip information.
- Recheck PTT in 6 hours